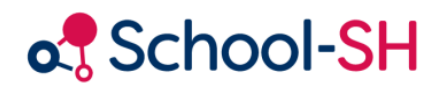

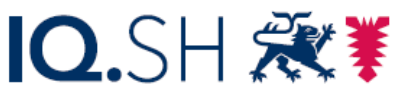

Institut für Qualitätsentwicklung an Schulen Schleswig-Holstein des Ministeriums für Bildung, Wissenschaft und Kultur des Landes Schleswig-Holstein

# Angebote über Kontingentstundentafel

RK 1.0 / 16.08.2023

[www.schulverwaltung.iqsh.de](https://schulverwaltung.iqsh.de/)

## Angebote mithilfe einer Kontingentstundentafel anlegen

Klicken Sie im Hauptmenü auf den Reiter "Einstellungen" und anschließend in dem sich öffnenden Menü auf den Reiter "Stundentafeln". Klicken Sie nun auf die Schaltfläche "Neue Stundentafel erstellen".

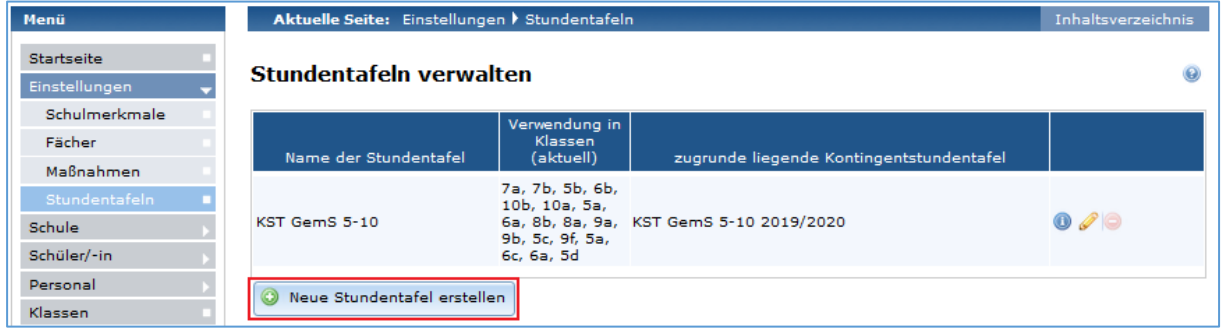

Benennen Sie die Stundentafel und wählen Sie die zugrundeliegende Kontingentstundentafel aus dem Dropdown-Menü aus.

Handelt es sich bei der "Neuen Stundentafel" um eine Abwandlung einer bereits bestehenden, können Sie diese als Vorlage auswählen. Die Werte aus der Vorlage werden übernommen.

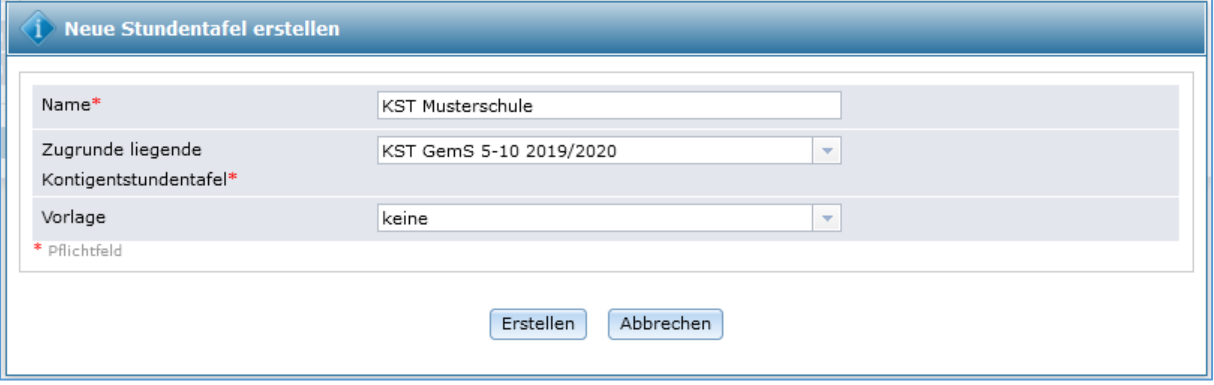

Um Ihre neu erstellte Stundentafel zu bearbeiten, klicken Sie bitte auf das Bleistiftsymbol.

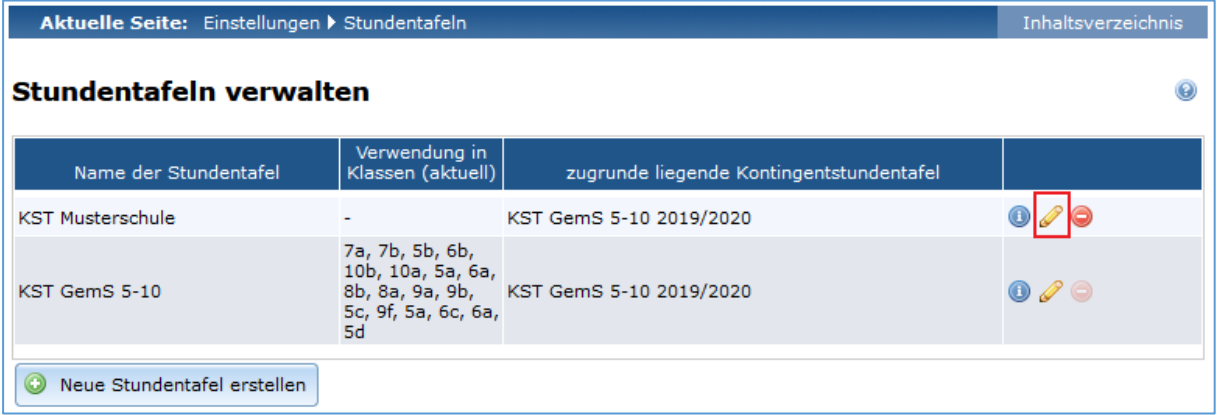

Tragen Sie nun bei den Fächern die Stundenzahlen Ihrer Unterrichtsverteilung entsprechend ein. Erteilen Sie Ihren Unterricht in 60-Minuten Einheiten, verwenden Sie bitte den Faktor 1,33.

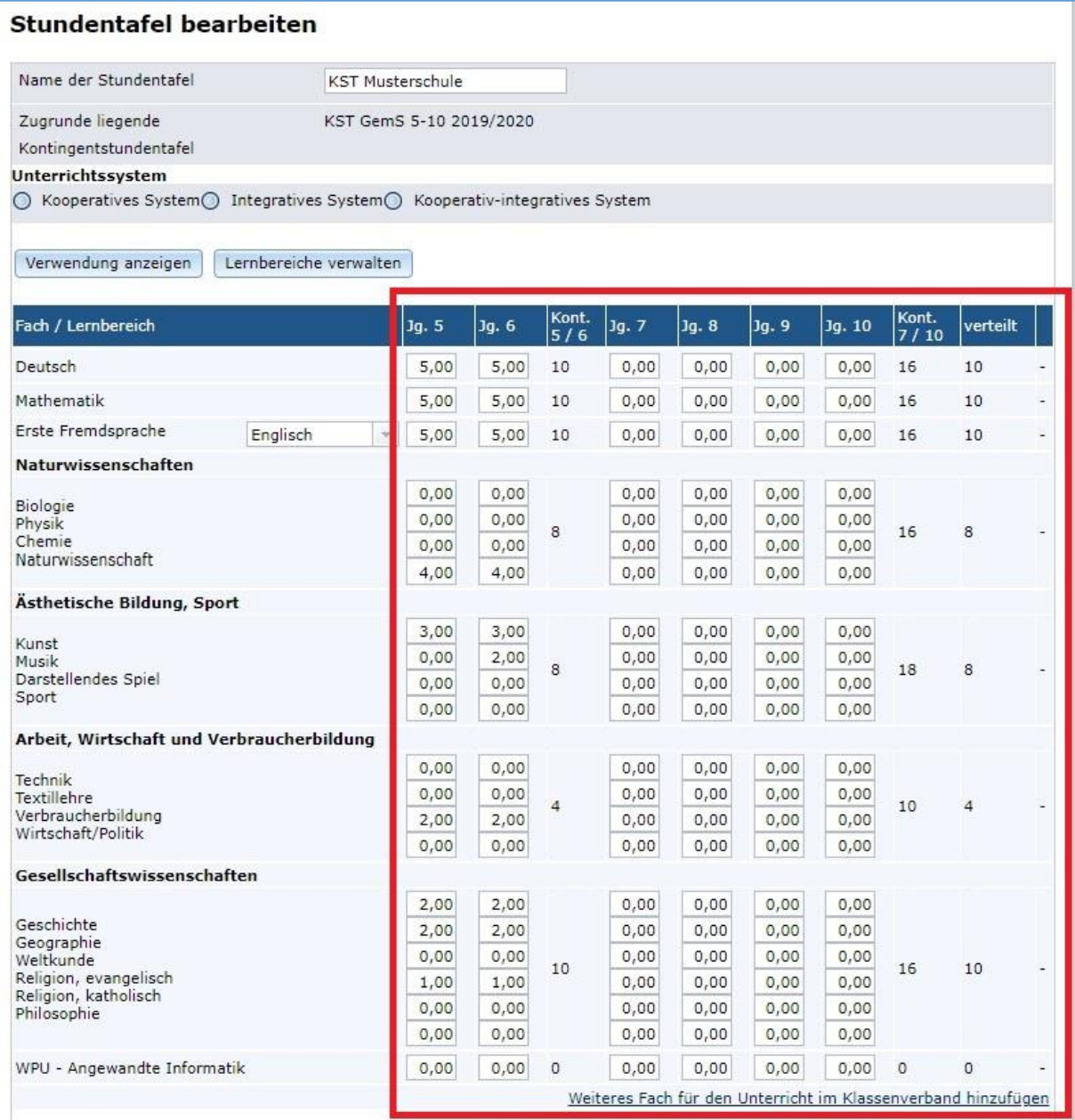

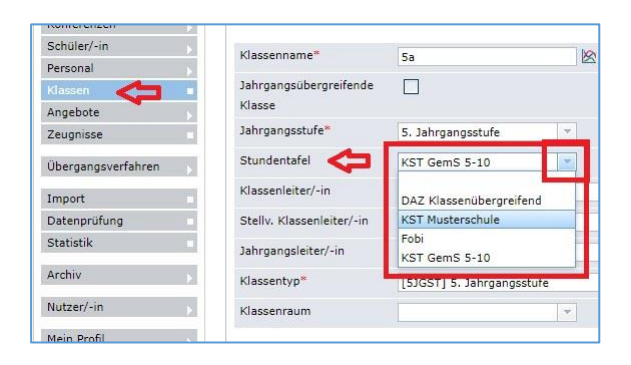

Anschließend muss für jede Klasse, die Unterricht der entsprechenden Stundentafel erhalten soll, diese in dem entsprechenden Feld eingetragen werden.

Gehen Sie dazu zuerst auf den Stift bei der betreffenden Klasse.

Nun gehen Sie in der Menüleiste auf "Angebote"  $\rightarrow$  "Klassenverband" und dort ganz unten auf:

Angebote pro Klasse bearbeiten

Angebote auf Basis der Stundentafel generieren Klicken Sie nun auf:

Zum Abschluss und vor dem Speichern muss die Maßnahme ergänzt werden. Die Lehrkräfte können Sie jetzt aber auch später einpflegen.

### Anlegen von Angeboten für einzelne Klassen/Kurse

Sobald einzelne Klassen (z.B. Musikklassen) besonderen Unterricht haben, die nicht über die Stundentafel erzeugt werden, gehen Sie wieder über "Angebote"  $\rightarrow$  "Klassenverband" und klicken dort auf:

Angebot hinzufügen

Befüllen Sie das Formular und speichern dieses ab. Vergessen Sie nicht die Anzahl der Unterrichtsstunden mit anzugeben, diese können sie als 45 min Stunden angeben oder rechts daneben in Stunden und Minuten.

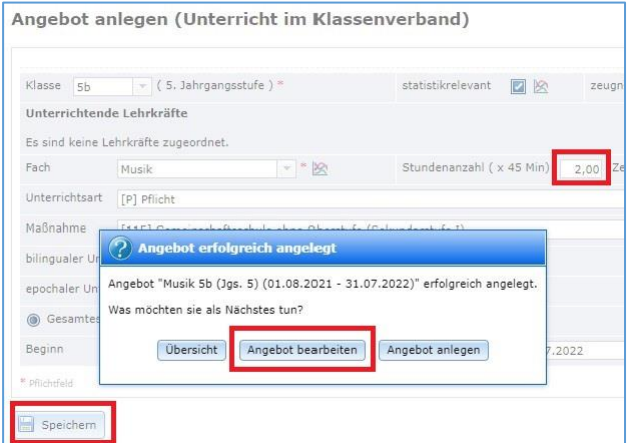

Gehen Sie nun über "Angebot bearbeiten" oder später über den Stift, um bei dem entsprechenden Angebot die Lehrkräfte hinzuzufügen.

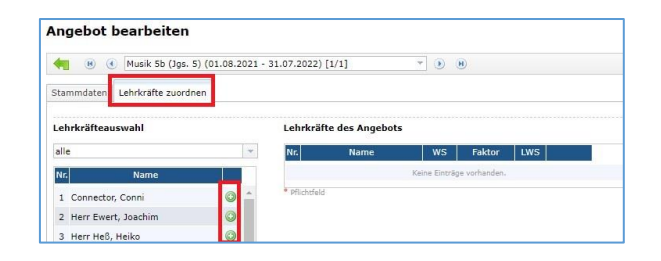

## Anlegen von Kursen (klassenübergreifendes Angebot)

Sobald nur eine Schülerin oder Schüler **nicht** an einem Unterrichtsangebot teilnimmt, muss aus dem "Angebot im Klassenverband" ein "Klassenübergreifendes Angebot" werden oder gleich als "Klassenübergreifendes Angebot" (Kurs) angelegt werden.

#### **Kurs anlegen:**

Gehen Sie über "Angebote"  $\rightarrow$  "Klassenübergreifend" und klicken dort auf:

Befüllen Sie das Formular und speichern dieses ab. Vergessen Sie auch hier nicht die Anzahl der Unterrichtsstunden mit anzugeben, diese können sie als 45 min Stunden angeben oder rechts daneben in Stunden und Minuten.

Gehen Sie nun über "Angebot bearbeiten" oder später über den Stift. Jetzt können Sie bei dem entsprechenden Angebot neben den Lehrkräften auch die Schülerinnen und Schüler hinzuzufügen.

#### **Angebot im Klassenverband umwandeln in einen Kurs:**

Gehen Sie wieder über "Angebote"  $\rightarrow$  "Klassenverband" und klicken dort auf den Stift bei dem umzuwandelnden Angebot. Nun können Sie unten rechts auf:

1 In KU-Angebot umwandeln

Klicken. Lesen Sie sich die folgende Warnmeldung durch und akzeptieren mit "OK".

Gehen Sie zum umgewandelten Angebot und entfernen Schülerinnen und Schüler und fügen evtl. andere hinzu.

Angebot hinzufügen